# **Описание программной системы анализа биологических экспериментов EthoPlayer**

## Содержание

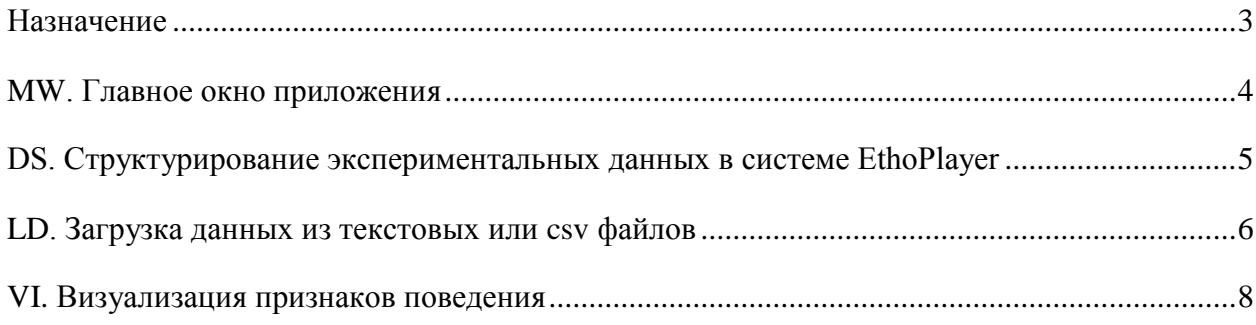

# <span id="page-2-0"></span>**Назначение**

Система предназначена для автоматизации всего цикла работ, связанных с обработкой результатов биологических экспериментов с животными.

#### **Решаемые задачи:**

- обработки видеороликов эксперимента, трекинг пространственного положения ЛЖ в экспериментальной установке;
- редактирование схемы экспериментальной установки, выделение областей интереса;
- вычисление поведенческих характеристик животных, их статистический анализ;
- визуализация трека ЛЖ с отображением дополнительных характеристик поведения;
- интерактивное определение актов поведения экспертным путем;
- автоматическое выделение типовых актов поведения животных;
- описание поведения на основе актов поведения;
- сравнение поведения разных групп животных на основе разнообразия актов поведения;
- автоматическое обнаружение стратегий поведения;
- составление текстовых и графических отчетов;
- импорт/экспорт данных в распространенных форматах файлов.

# <span id="page-3-0"></span>**MW. Главное окно приложения**

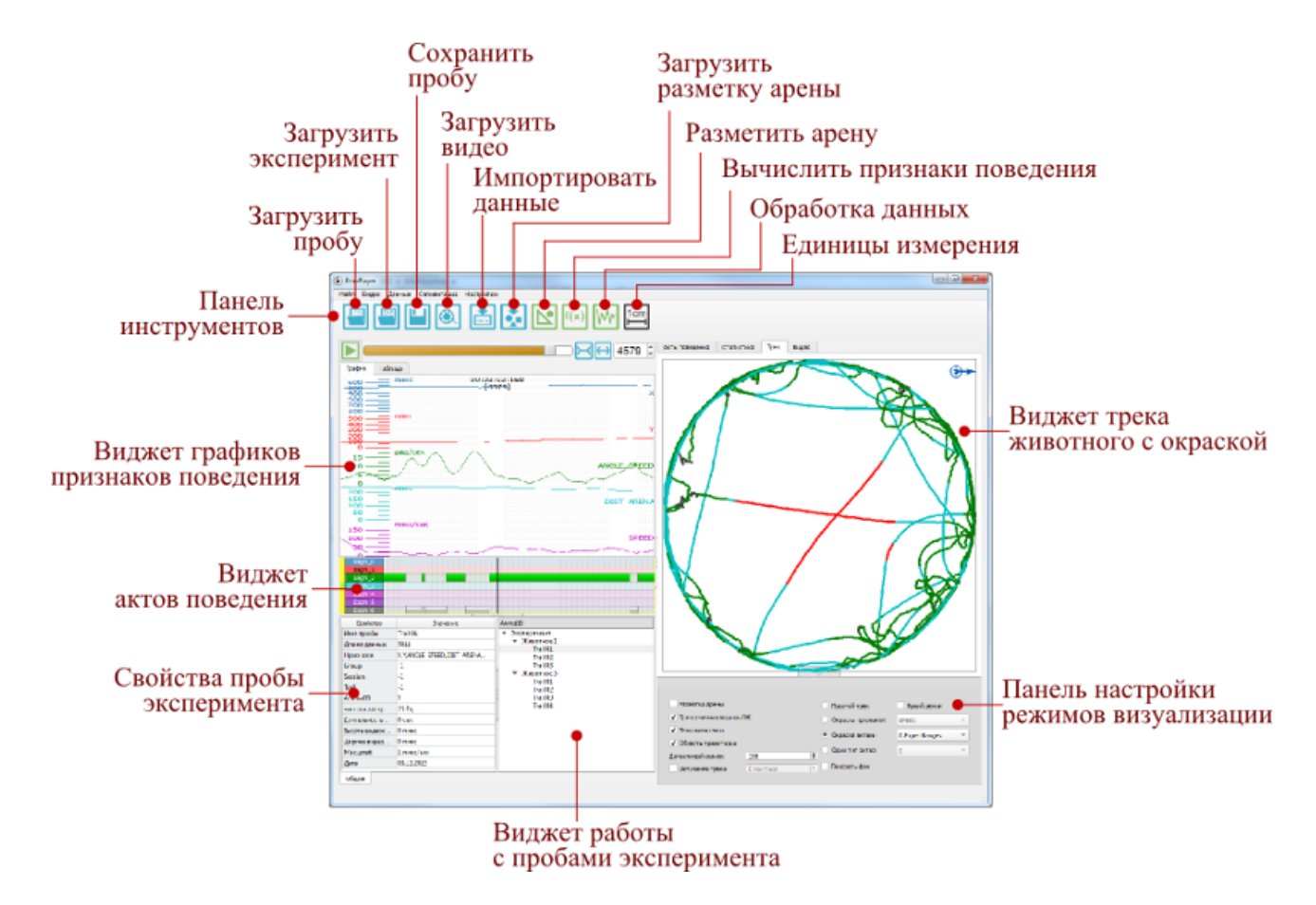

Рисунок MWS.1 – Схема главного окна приложения

#### <span id="page-4-0"></span>Структурирование DS. экспериментальных данных B системе EthoPlayer

Наименьшей единицей экспериментальных данных в системе принято считать пробу эксперимента, в которой участвует одно животное. Наибольшей структурной единицей является весь эксперимент. В каждый эксперимент входят одна или более проб. Система EthoPlayer спроектирована для единовременной работы с одним экспериментом, но с неограниченным числом проб. Для группировки проб внутри эксперимента используются задаваемые пользователем группирующие индексы (например, идентификатор животного, номер сеанса, номер пробы и т.д.). Схема подобного структурирования приведена на рисунке EDS.1.

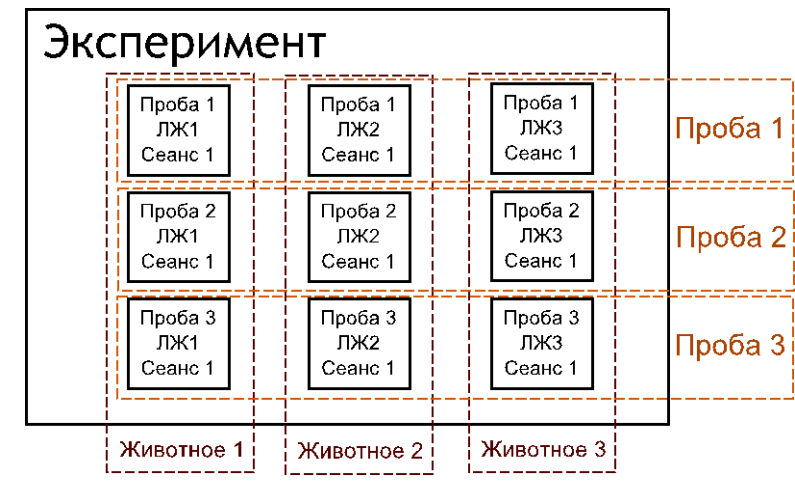

Рисунок EDS.1 - Пример структурирования экспериментальных данных

Очевилно, что при наличии нескольких группирующих индексов важен порядок группировки. В системе EthoPlayer предусмотрено интерактивное средство управления структурированием данных и порядком группировки. Графический интерфейс этого средства находится в главном окне приложения (рисунок EDS.2).

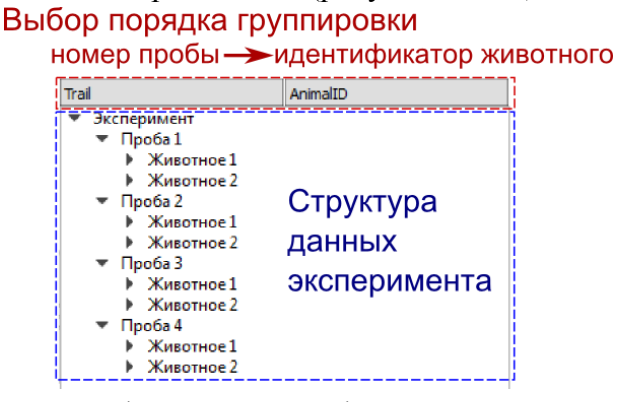

Рисунок EDS.2 - Графический интерфейс средства структурирования экспериментальных данных

Редактирование состава индексов, используемых для группировки, производится через диалоговое окно, вызываемое по щелчку правой кнопки мыши на верхней части виджета (на рисунке EDS.2 отмечено красным пунктиром). Порядок группировки

меняется путем перетаскивания влево и вправо созданных индексов. Для правильной группировки проб необходимо, чтобы каждая проба содержала корректное значение группирующего индекса. О том как задавать и изменять значения метаданных (в том числе группирующих индексов) проб описано в разделе создание и редактирование метаданных.

Кажда проба эксперимента представляется отдельным файлом с расширением "ергој", описание эксперимента сохраняется в виде отдельного файла с расширением "ере". В описании эксперимента хранятся относительные пути ко всем файлам проб, так что при необходимости переноса файла эксперимента, все файлы проб должны быть перенесены вместе с ним с сохранением относительной адресации.

### <span id="page-5-0"></span>LD. Загрузка данных из текстовых или csv файлов

Многие программные системы обработки биологических экспериментов используют для хранения данных текстовый формат файлов. Как правило, такой файл состоит из заголовочной части, содержащей метаданные эксперимента и части, содержащей поведенческих характеристик. Поведенческие временные ряды характеристики записываются в столбцах. Т.е. каждая строка файла содержит значения всех характеристик поведения для конкретного момента времени. Пример подобным образом структурированного файла приведен на рисунке LD.1.

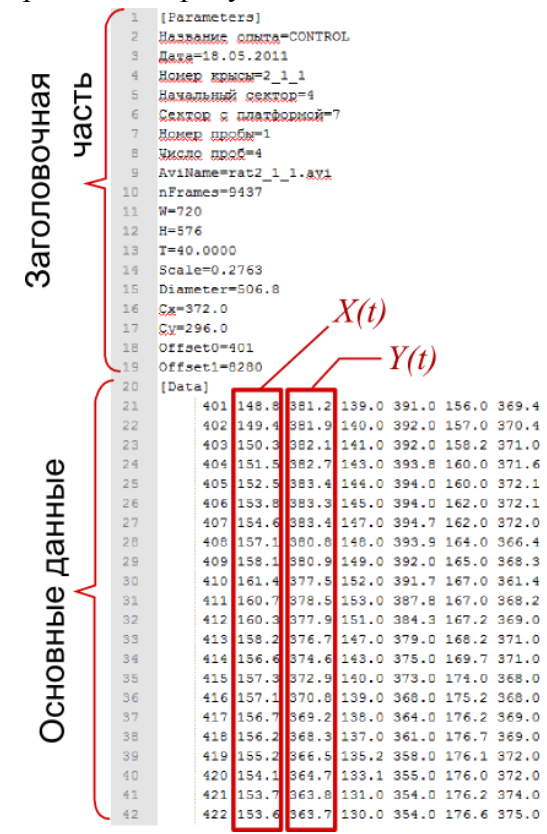

Рисунок LD.1 - Пример текстового файла с данными поведения животного

Система EthoPlayer снабжена специальным модулем полуавтоматического разбора файлов представленного типа. Для начала загрузки файла необходимо выполнить одно из следующих действий:

- воспользоваться пунктом меню "Данные → Импортировать данные" и выбрать в предложенном диалоге один или несколько файлов;
- перетащить файлы из диспетчера файлов в специальную область главного окна, как показано на рисунке LD.2.

Если ранее в систему были загружены какие либо пробы эксперимента, то автоматически возникнет диалоговое окно выбора режима загрузки: "загрузка новых данных в существующую пробу" или "загрузка данных в новую пробу".

На следующем шаге пользователю предлагается диалоговое окно ввода параметров разбора текстовых файлов (рисунок LD.3). Необходимо задать следующие параметры разбора файла:

- число строк заголовочной части файла;
- разделитель значений признаков в строках;
- единицы измерения загружаемых признаков пространственного типа (координаты животного, расстояния, длины и т.д);
- интерпретация разных столбцов данных;
	- THE FINK WEIGHT  $\overline{\mathbb{H}}$  $\overline{\mathbb{H}}$  or  $\overline{\mathbb{H}}$  $\frac{1}{1 + 1}$  $7.777$ .<br>1,2de
- схема метаданных.

Рисунок LD.2 – Загрузка файлов методом перетаскивания

Если загружается более одного файла, то можно воспользоваться флагом "Применить ко всем". В таком режиме выбранные параметры разбора будут использованы для всех загружаемых файлов.

При загрузке трека одноточечной модели животного необходимо назначить определенным столбцам данных имена X и Y. Если загружается трек трехточечной модели животного, то нужно назначить имена  $X, Y$  – координаты центра животного, X1,Y1 – координаты носа животного, X2,Y2 – координаты основания хвоста животного.

| Пробел<br>Разделитель<br>$\checkmark$<br>$\div$<br>20<br>Пропустить строк |                          |  |                        | Норнировать данные<br>Устранить выбросы данных |       |                     |                | OK<br>Отмена |                   |   |
|---------------------------------------------------------------------------|--------------------------|--|------------------------|------------------------------------------------|-------|---------------------|----------------|--------------|-------------------|---|
|                                                                           | Пространственные единицы |  | en                     | ▼                                              |       |                     |                |              | Применить ко всем |   |
| Таблица<br>Метаданные                                                     |                          |  | Исходный файл          |                                                |       |                     |                |              |                   |   |
|                                                                           | Использовать все         |  | Не использовать ничего |                                                |       |                     |                |              |                   |   |
|                                                                           | $\mathbf{1}$             |  | $\overline{2}$         |                                                | 3     |                     | $\overline{4}$ |              | 5                 | ▲ |
| 1                                                                         | not use                  |  | x                      |                                                |       |                     | not use        |              | not use           |   |
| $\overline{2}$                                                            | 210                      |  | 540.7                  |                                                | 429.6 | 0                   |                |              |                   |   |
| 3                                                                         | 211                      |  | 538.1                  |                                                | 429.4 | $\mathbf{0}$        |                |              |                   |   |
| 4                                                                         | 212                      |  | 539.5                  |                                                | 431.5 | $\ddot{\mathbf{0}}$ |                |              |                   |   |
| 5                                                                         | 213                      |  | 536.9                  |                                                | 431.0 | O                   |                |              |                   |   |
| 6                                                                         | 214                      |  | 533.2                  |                                                | 429.5 | $\Omega$            |                |              |                   |   |
| 7                                                                         | 215                      |  | 530.6                  |                                                | 429.1 |                     | Ō              |              |                   |   |
| 8                                                                         | 216                      |  | 528.4                  |                                                | 428.8 |                     | $\mathbf{0}$   |              |                   |   |
| q                                                                         | 217                      |  | 527.3                  |                                                | 428.8 |                     | $\mathbf{0}$   |              |                   |   |
| 10                                                                        | 218                      |  | 526.8                  |                                                | 430.3 |                     | $\mathbf 0$    |              |                   |   |
| 11                                                                        | 219                      |  | 524.9                  | 431.1                                          |       | $\mathbf{0}$        |                |              |                   |   |
| 12                                                                        | 220                      |  | 522.9                  | 431.2                                          |       | $\ddot{\mathbf{0}}$ |                |              |                   |   |
| 13                                                                        | 221                      |  | 521.1                  | 432.6                                          |       | $\mathbf{0}$        |                |              |                   |   |
| 14                                                                        | 222                      |  | 520.0                  | 433.2                                          |       | $\mathbf{0}$        |                |              |                   |   |
| 15                                                                        | 223                      |  | 519.1                  | 430.4                                          |       | Ō                   |                |              |                   |   |
| 16                                                                        | 224                      |  | 518.4                  | 429.7                                          |       | $\mathbf{0}$        |                |              |                   |   |
| 17                                                                        | 225                      |  | 517.8                  | 429.0                                          |       | $\ddot{\mathbf{0}}$ |                |              |                   | ٠ |

Рисунок LD.3 – Окно разбора файла

Если необходимо интерпретировать какие либо метаданные из заголовочной части файла, то следует воспользоваться закладкой "Метаданные". Процедура назначения метаданных выглядит следующим образом:

- в тексте выделяется идентификатор характеристики;
- нажимается кнопка "Задать идентификатор";
- в тексте выделяется соответствующее значение характеристики;
- нажимается кнопка "Задать значение".

Контролировать правильность извлечения имен характеристик и их значений производится на правой табличной панели. Если выставлен флаг "Применить ко всем", то во всех загружаемых файлах будет производиться поиск размеченных характеристик пробы на основе совпадения их имен.

После загрузки файлов, их список появится на панели работы с пробами (см. схему главного окна). Перехода к работе с конкретной пробой производится путем двойного клика по еѐ названию.

#### <span id="page-7-0"></span>**VI. Визуализация признаков поведения**

В системе доступны два типа визуализации признаков поведения: графический и табличный. В графическом режиме признаки представляются в виде графиков зависимости значений признака от времени. Этот режим является основным при работе с отдельной пробой эксперимента. Кроме визуализации этот режим обеспечивает возможность выбора признаков поведения для их последующей обработки или сегментации. Может быть выбран один или несколько признаков. Выбор признаков производится простым нажатием мыши. Для выбора нескольких признаков необходимо держать нажатой на клавиатуре клавишу Shift. Выбранные признаки отрисовываются жирной линией. Пример визуализации признаков в виде графиков приведен на рисунке VIS.1.

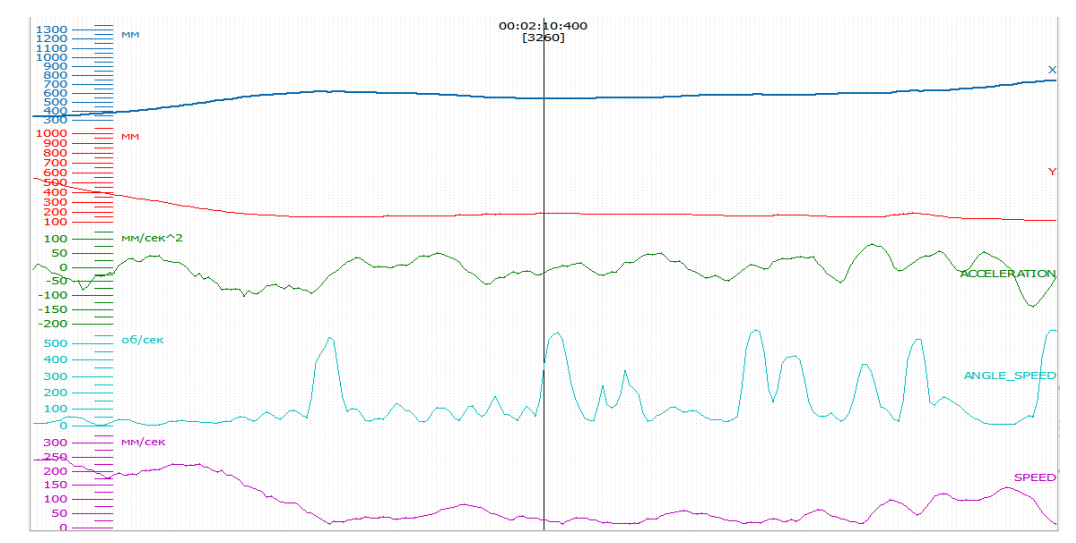

Рисунок VIS.1 – Пример визуализации признаков поведения в виде графиков

При подобной визуализации текущий момент времени соответствует центру графиков, который отмечен вертикальной линией. Центральная линия снабжена двумя метками времени, одна из которых имеет формат "часы:минуты:секунды:микросекунды", а вторая отображает номер текущего отсчета данных. Две эти метки математически связаны между собой через частоту дискретизации обрабатываемых данных (наиболее часто используется частота дискретизации 25Гц, что связано с особенностями видеорегистрирующего оборудования экспериментальной установки).